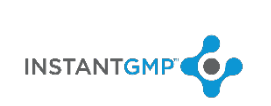

# Contents

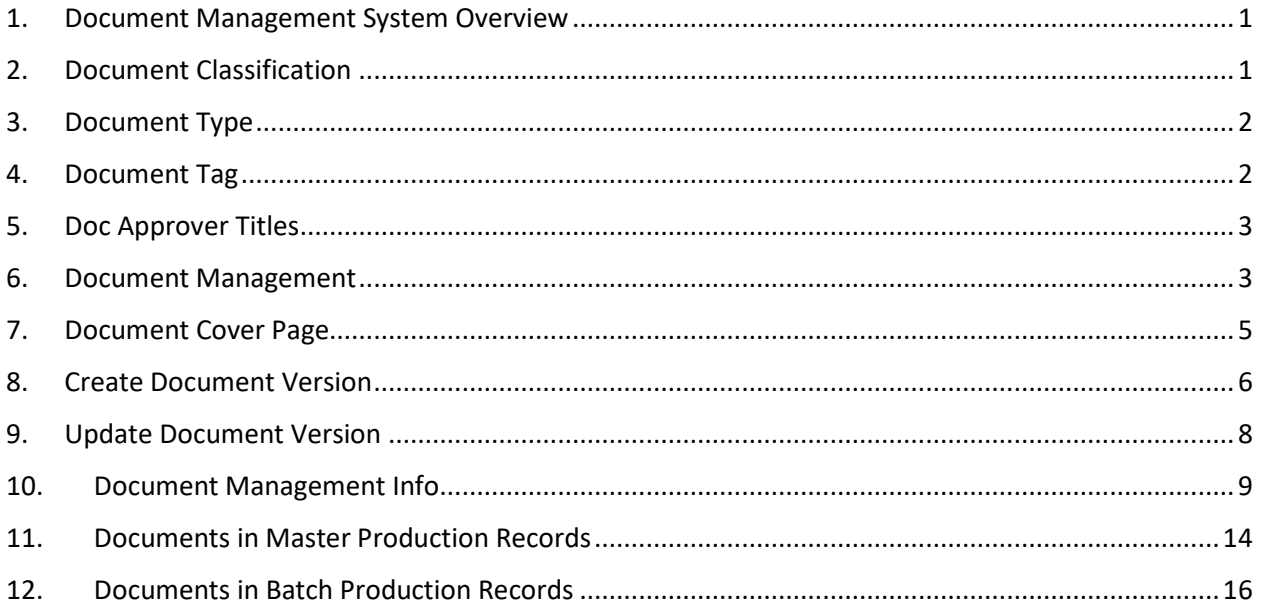

# <span id="page-0-0"></span>1. Document Management System Overview

- Manage documents or files within the InstantGMP system
- Review, approve and version up any type of file, e.g. Word, Excel, image, video
- Link documents to a Master Production Record (MPR)
- See flagged MPR linked documents that have been versioned up on the MPR summary screen
- View controlled documents inherited from MPRs in Batch Production Records

## <span id="page-0-1"></span>2. Document Classification

2.1. Sub-Menu item called "Document Classification" under the "Setup" menu is used for the first part of automated Document Numbering.

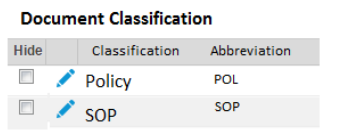

**Document Numbering Convention** 

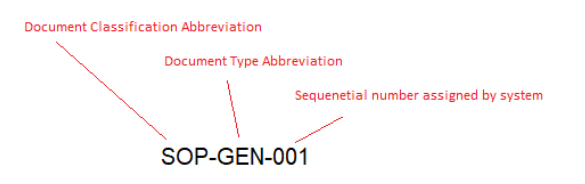

- 2.1.1. Clicking the Hide button and confirming will hide that classification from dropdown lists.
- 2.1.2. The Edit icon will open the classification entry/update screen.
- 2.2. Default Classifications and abbreviation:
	- 2.2.1. Policy: POL
	- 2.2.2. Protocol: PRO
	- 2.2.3. Standard Operating Procedure: SOP
	- 2.2.4. Training: TRA
	- 2.2.5. Validation: VAL

## <span id="page-1-0"></span>3. Document Type

- 3.1. Sub-Menu item called "Document Type" under the "Setup" menu is used for the second part of automated Document Numbering.<br>Document Type
	-

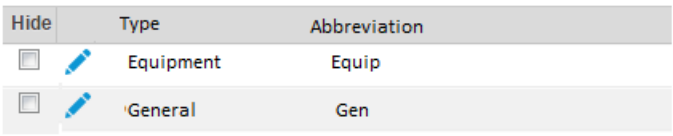

- 3.1.1. Clicking the Hide button will hide that Document Type from the Document Type dropdowns.
- 3.1.2. The Edit icon will open the Document Type entry/update screen.
- 3.2. Default Types and Abbreviation
	- 3.2.1. Computer Systems: CSY
	- 3.2.2. Equipment: EQU
	- 3.2.3. Facility: FAC
	- 3.2.4. General: GEN
	- 3.2.5. Labeling: LBL
	- 3.2.6. Materials: MAT
	- 3.2.7. Packaging: PKG
	- 3.2.8. Production: PROD
	- 3.2.9. Quality: QUAL
	- 3.2.10. Template: TPLT
	- 3.2.11. Utilities: UTL

## <span id="page-1-1"></span>4. Document Tag

4.1. Sub-Menu item called "Document Tags" under the "Setup" menu is used to create Tags that can be used to help organize and search documents.

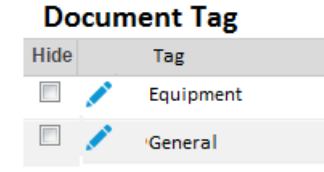

- 4.1.1. Clicking the Hide button and confirming will hide that Document Tag from the Document Tag dropdowns.
- 4.1.2. The Edit icon will open the entry/update screen.
- 4.1.3. Default Tags
	- 4.1.3.1. Analytical
	- 4.1.3.2. Calibration
	- 4.1.3.3. Cleaning
	- 4.1.3.4. Inventory
	- 4.1.3.5. Management
	- 4.1.3.6. Personnel
	- 4.1.3.7. Purchasing
	- 4.1.3.8. Regulatory
	- 4.1.3.9. Safety
	- 4.1.3.10. Vendor

# <span id="page-2-0"></span>5. Doc Approver Titles

5.1. Sub-Menu item called "Doc Approver Titles" under the "Setup" menu is used to create titles that will be associated with approvers when they sign to approve a document.

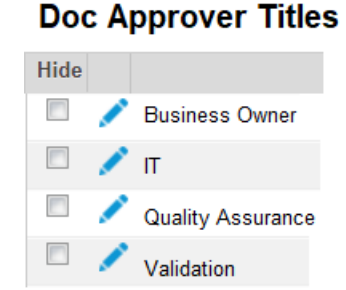

- 5.1.1. Clicking the Hide button and confirming will hide that Doc Approver Title from the Doc Approver Title dropdowns.
- 5.1.2. The Edit icon will open the entry/update screen.
- 5.1.3. Default Titles
	- 5.1.3.1. Business Owner
	- 5.1.3.2. IT
	- 5.1.3.3. Quality Assurance
	- 5.1.3.4. Validation

# <span id="page-2-1"></span>6. Document Management

6.1. Menu item on the main menu for "Document Management" opens the Document Management summary page.

Page: 4 of 16

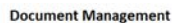

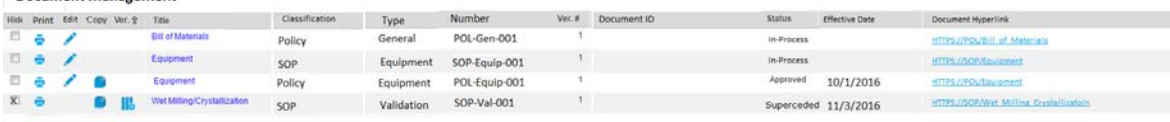

- 6.2. The following columns are shown:
- 6.3. Hide:
	- 6.3.1. Check box to hide row.
	- 6.3.2. Only a Document Manager (DM) can hide a row.
- 6.4. Print: Makes a PDF of the Document Cover Page
- 6.5. Edit Icon:
	- 6.5.1. Opens the Create / Update Document Version screen.
	- 6.5.2. Only a DM can see the edit icon.
- 6.6. Copy:
	- 6.6.1. Makes a copy of the document record and the attachment with the status of In-Process.
	- 6.6.2. This icon is only seen by the DM.
- 6.7. Ver. Up:
	- 6.7.1. Makes new version of document.
	- 6.7.2. This icon is only seen by the DM.
- 6.8. Title: hyperlink to Document Information
- 6.9. Classification: created by DM on Create / Update Document Version screen.
- 6.10. Type: created by DM on Create / Update Document Version screen.
- 6.11. Number: inherited from Create / Update Document Version screen.
- 6.12. Ver. #: inherited from Create / Update Document Version screen.
- 6.13. Document ID: inherited from Create / Update Document Version screen.
- 6.14. Status:
	- 6.14.1. Generated: record created, but no attachment yet.
	- 6.14.2. In-Process: attachment added, but not yet submitted for review.
	- 6.14.3. In-Review: record submitted to approvers for review.
	- 6.14.4. In-Approval: record submitted to approvers for approval
	- 6.14.5. Approved: all Approvers have signed as approvers.
	- 6.14.6. Superseded: A newer version has been approved or rejected. When a document goes into this status, the row is automatically hidden.
	- 6.14.7. Rejected: at least one Approver has rejected. When a document goes into this status, the row is automatically hidden. This only affects the current version.
- 6.15. Effective Date: inherited from Create / Update Document Version screen.
- 6.16. Document Hyperlink: opens document in a new window or downloads depending on browser setting.
- 6.17. ADD NEW RECORD: button:
	- 6.17.1. Used to create a new document record.
	- 6.17.2. Automatically records the date/time of creation (not displayed).
	- 6.17.3. Only visible to the DM.

# <span id="page-4-0"></span>7. Document Cover Page

- 7.1. Generated by the Print icon on the Document Management Summary screen
- 7.2. Icon is only visible to the DM.

# Document Cover Page

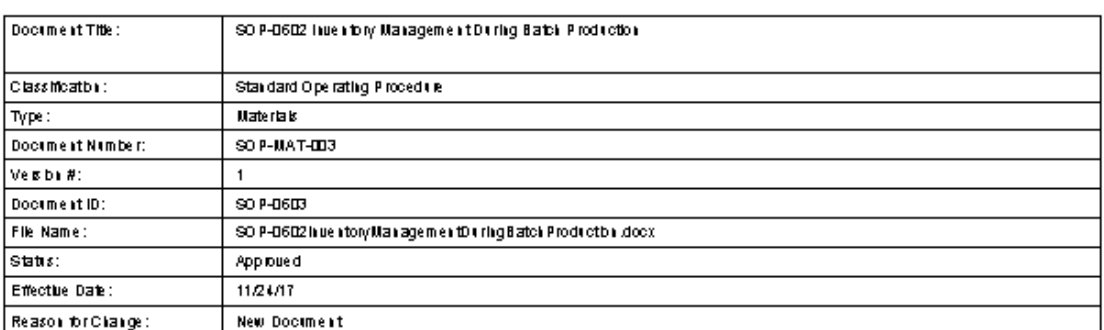

#### Reviewers

Part Mile r (pmDf) 11/07/17 10:23 AM EST

Approvals:

Part Miler (pmDf) Approved 11/07/17 10:23 AM EST

### <span id="page-5-0"></span>8. Create Document Version

8.1. Click the edit icon on the summary page to open screen where the Document Manager can create a document number and other document control information.

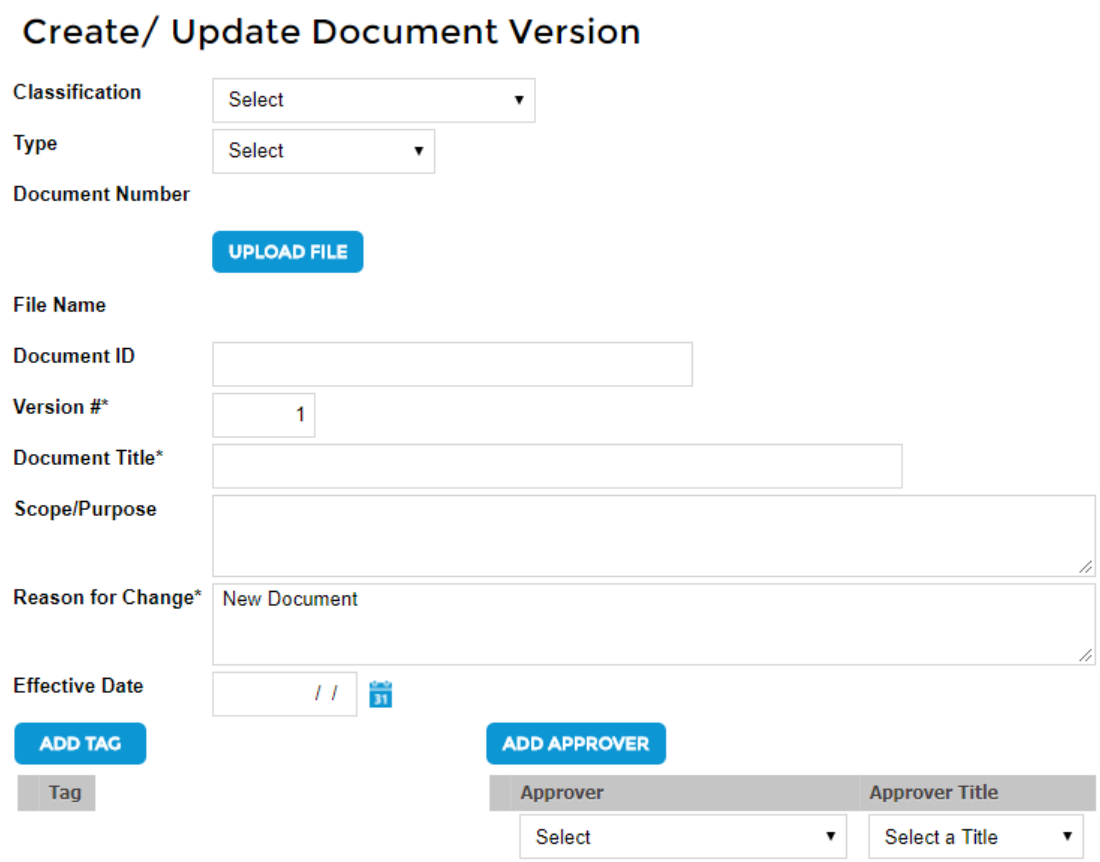

- 8.2. Classification: required field that has a drop down to show the list from Classification in Setup.
- 8.3. Type: required field that has a drop down to show the list from Document Type in Setup.
- 8.4. Document Number: The application will create and display the document number using the format: Classification abbreviation–Type abbreviation–sequential number generated by the system, e.g. SOP-GEN-001. This number will be a unique sequential number for each classification/type combination.
- 8.5. Document ID: optional field to capture user defined document reference.
- 8.6. Version: required, numeric field. Each document can have multiple Versions.
	- 8.6.1. The first Version Number of a document will default to 1, but a different number can be assigned by the Document Manager.
	- 8.6.2. For subsequent versions of any document, the Version Number is sequentially incremented by the system.
	- 8.6.3. All other items can be edited and approvers can be modified up until the DM signs at "Document Manager Signature".
- 8.6.4. A new version of a document cannot be created until any existing version for that document is approved by all approvers.
- 8.7. Document Title: required field that the Document Manager can update until the record is generated.
- 8.8. Scope/Purpose: Optional memo field
- 8.9. Reason for Change: required field to capture why versioning occurs. Defaults to "New Document" for first version. Error message "Reason for Change is mandatory" displayed if not filled in.
- 8.10. Effective Date: Date field that can be updated until all Approvers sign. There must be an entry before the last signature otherwise an error is displayed "Effective Date Needed". The Effective Date must be on or after the date of the last signature. If any approver tries to sign after the effective date, an error is displayed enforcing user to update the Effective Date to current date or later.
- 8.11. File Name: Label and field appear after a file is uploaded. Displays the current file name.
- 8.12. UPLOAD FILE: button to upload files such as word docs, spreadsheets, images, PDFs, etc.

### **UPLOAD FILE**

The upload will accommodate a file size up to 15 mb.

- 8.13. The attachment will be copied to the next version of the document.
- 8.14. ADD TAG: button that creates a new "Tag" record each time it is pressed.

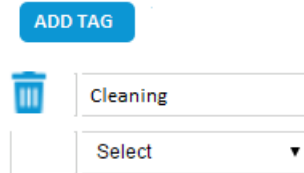

- 8.14.1. Select: drop down showing all Tags from Document Tag in Setup.
- 8.14.2. "Delete" icon: appears after a Tag is selected.
- 8.15. ADD APPROVER: button that creates a new "Approver" record each time it is pressed.

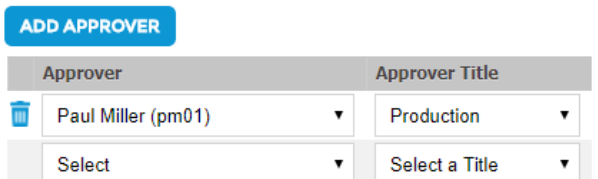

- 8.15.1. Select Approver: drop down showing all enabled users.
- 8.15.2. Select Title: drop down showing all Doc Approver Titles.
- 8.15.3. "Delete" icon: appears after an Approver is selected.
- 8.16. Signature Required: Clicking the SIGN button signifies that the document record is acceptable. When completed, the status changes to "In-Process" and all required fields (Classification, Type, Document Number and Version) plus the Document ID become readonly.
- 8.17. "CONFIRM" button confirms entries made to the transaction screen.
- 8.18. "CANCEL" buttons cancels all changes and returns to HWW screen.

# <span id="page-7-0"></span>9. Update Document Version

9.1. The Document Management screen will make some fields Read-Only when the Document Manager Signature is completed. Other fields can be added to or updated.

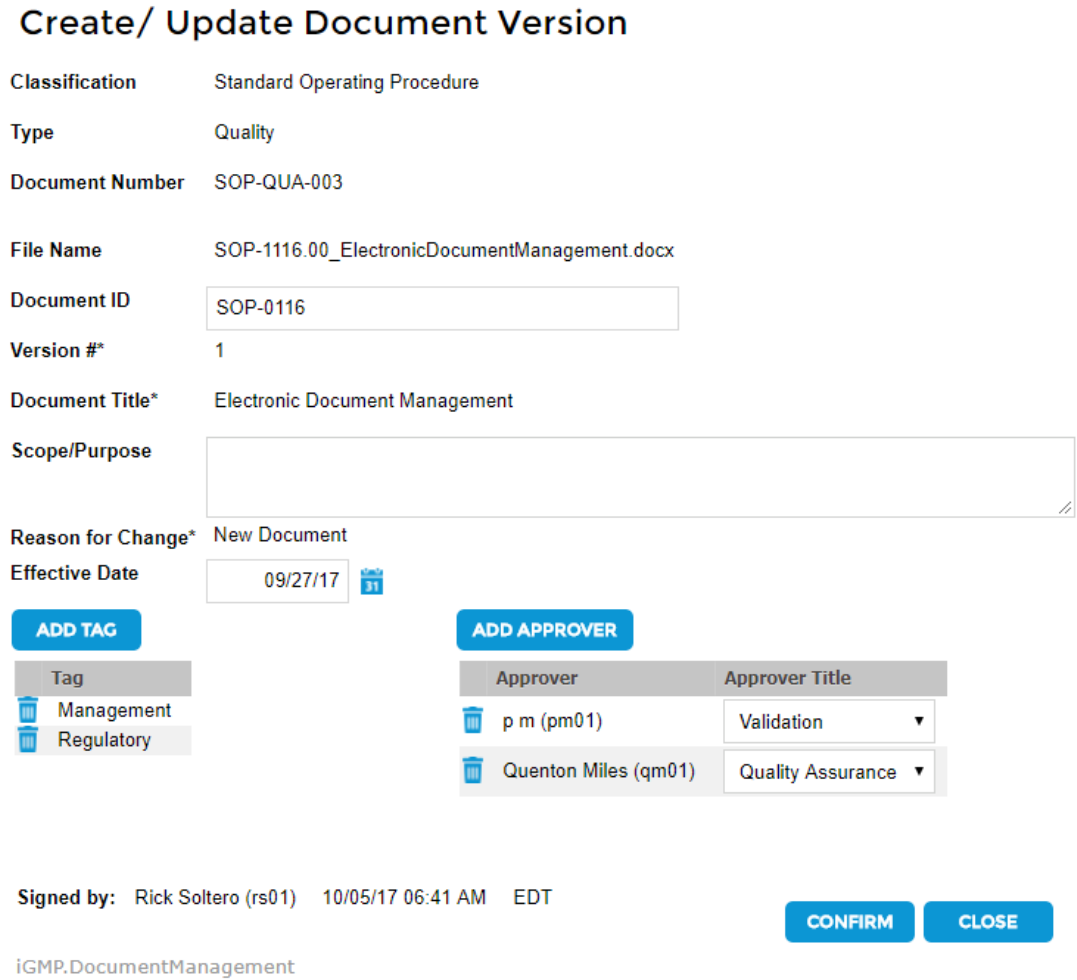

- 9.2. Classification: read-only.
- 9.3. Type: Read-Only.
- 9.4. Document Number: Read-Only.
- 9.5. Document ID: Can be edited until document is approved.
- 9.6. Version: Read-Only.
- 9.7. Document Title: Read-Only after record is signed.
- 9.8. Scope/Purpose: Can be edited until document is approved
- 9.9. Reason for Change: Can be edited until document is approved.
- 9.10. Effective Date: Date field that can be updated until last Approver signs.
- 9.10.1. There must be an entry before the last signature otherwise an error is displayed "Effective Date for the document needed".
- 9.10.2. The Effective Date must be on or after the date of the last signature. If the effective date is prior to the current date, an error is displayed "Effective Date cannot be prior to today".
- 9.11. File Name: Read only.
- 9.12. ADD TAG: Tags can be update by DM.
- 9.13. ADD APROVER: Approvers and Titles can be updated by DM. (Hide ADM on selection list on Create/ Update Document Version screen "Add Approver" drop down.)
- 9.14. Signed By: User Name, ID and date/time stamp that contains the information about the user who signed the Document Management Signature.
- 9.15. SUBMIT FOR REVIEW: When this button is clicked, it sends an e-mail to each Approver that has not yet signed as an Approver.

# <span id="page-8-0"></span>10. Document Management Info

- 10.1. The Title hyperlink on the Document Management summary pages opens the Document Management Info page where 5 tabs are seen.
- 10.2. Header Tab: Contains document record information.

Document Management Info Document Title Training Script for MPR Classification Training Type Materials Document Number TRA-MAT-000 Version # 1 File Name UMAdvancedTopics2-MPRvsBPR3.004.001.docx

#### General Tags History Log Reviews Approvals

- 10.2.1. Document Title: Read only
- 10.2.2. Classification: Read only
- 10.2.3. Type: Read only
- 10.2.4. Document Number: Read only
- 10.2.5. Version #: Read only
- 10.2.6. File Name: Hyperlink to actual document
- 10.2.7. Tabs: General, Tags, History Log, Reviews, Approvals

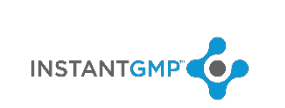

#### 10.3. General Tab

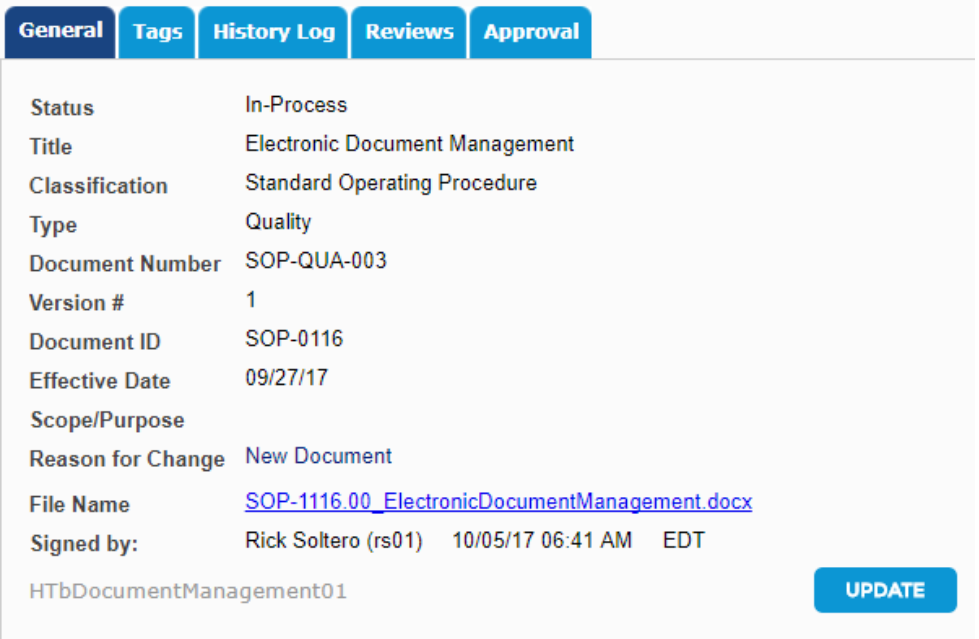

- 10.3.1. All fields read only except for hyper link to actual document
- 10.3.2. Update: button Only appears for DM which takes user to corresponding Document Management screen where editing can be done
- 10.4. Tags Tab

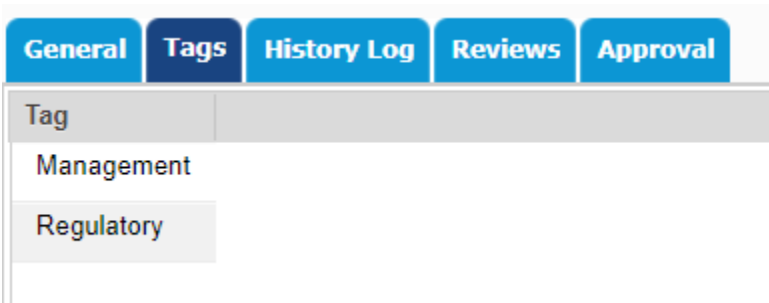

10.4.1. Display current tags defined in Document Management screen.

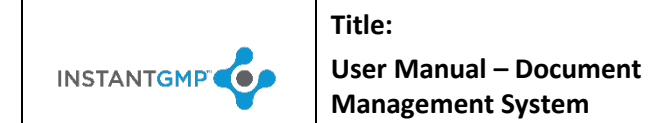

#### 10.5. History Log

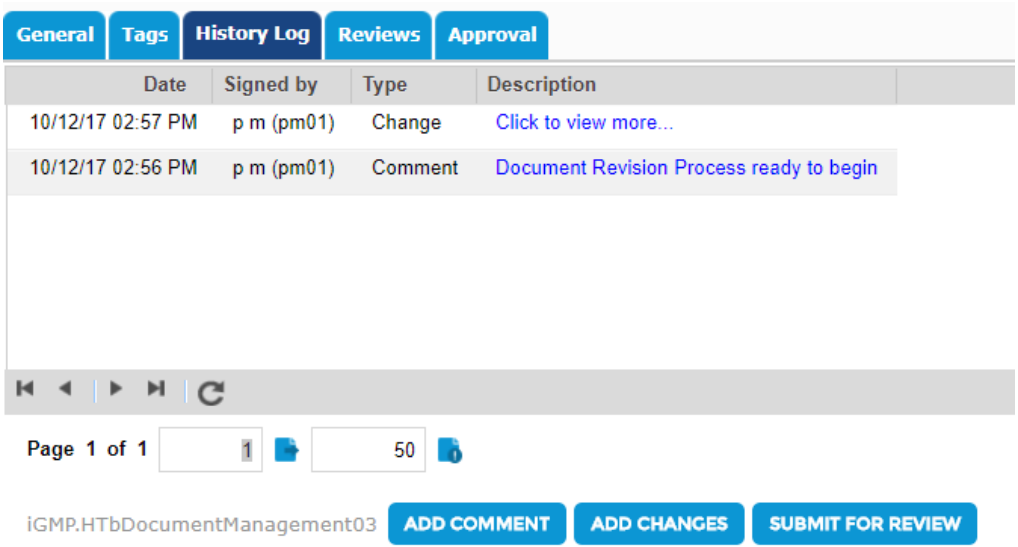

- 10.5.1. History of all activities associated with the document record.
- 10.5.2. ADD COMMENT: Button that opens a popup to create a new comment. The data from the popup populates the History log in History tab.

#### **Document Management History**

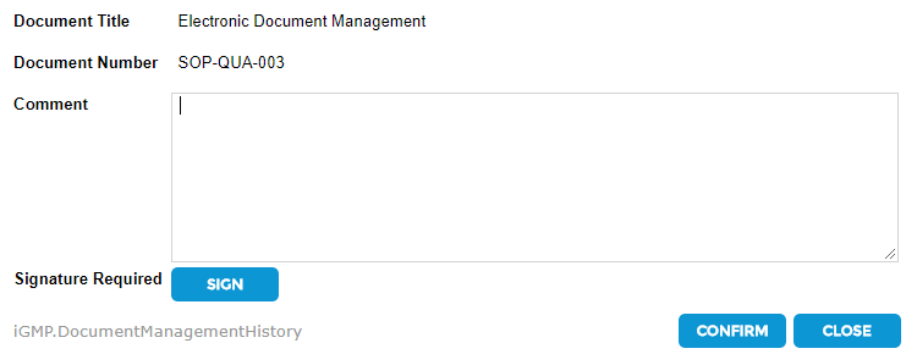

10.5.3. When the Sign button is confirmed, copy the data from this popup to the History Log in reverse chronological order (latest on top).

10.5.4. ADD CHANGES: Button that opens a popup to create a new change. The data from the popup populates the History Log when confirmed. This button is hidden when all reviewers have signed and the users are in the approval workflow.

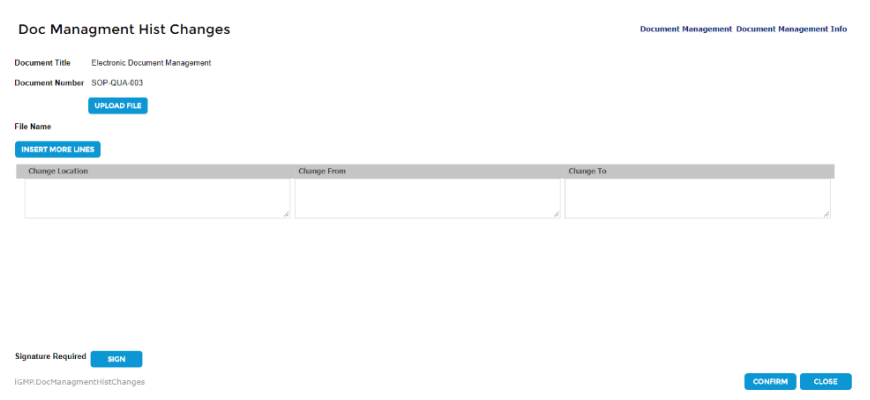

- 10.5.4.1. Upload File: required before signing. After signing, the uploaded attachment replaces the attachment in the Document Management header.
- 10.5.4.2. Location in Document: memo field to record page number or other way to identify where a change occurs in a document.
- 10.5.4.3. Changed from: memo field to capture original content or description.
- 10.5.4.4. Changed to: memo field to capture new content or description.
- 10.5.4.5. Cancel: button that returns user to previous screen without updating data.
- 10.5.4.6. "Sign" button. When digital signature is confirmed, data including the user name/date/time stamp appears in the History Log in reverse chronological order.
- 10.6. Reviews Tab

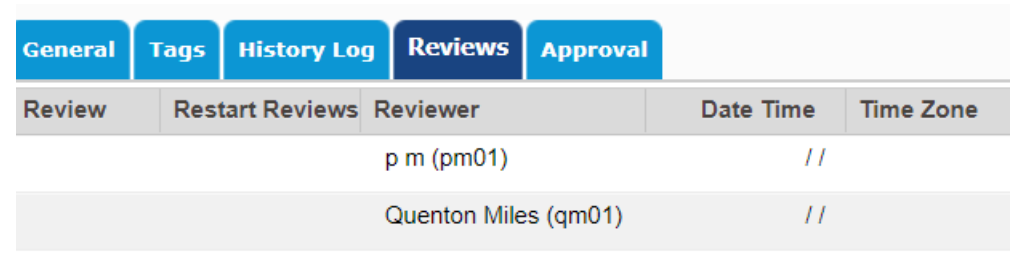

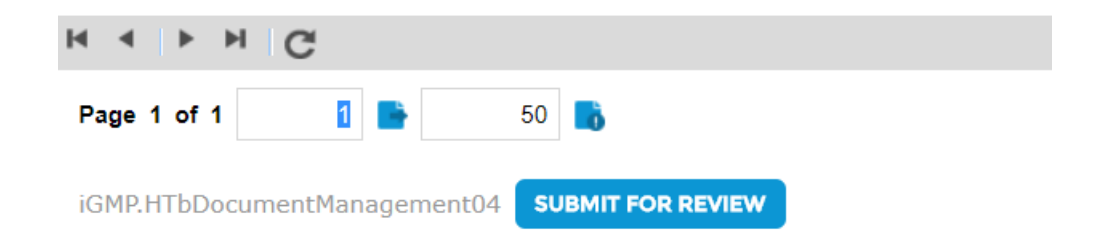

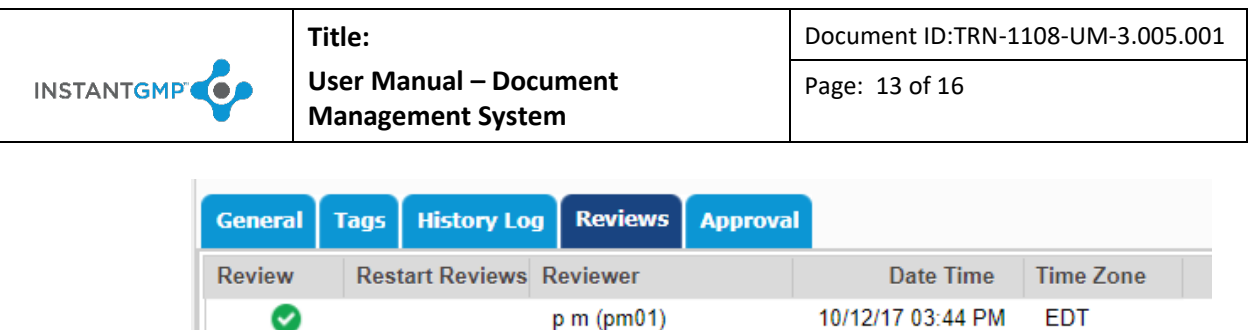

10.6.1. Review: SIGN button that appears when the record is first created. When a Review button is clicked and signed, the Review button changes to a green check. The event will be shown in the History Log.

Quenton Miles (qm01)

 $\frac{1}{2}$ 

- 10.6.2. When a digital signature is completed, the user's name, ID and date/time stamp will be displayed on that row.
- 10.6.3. Restart Reviews:

**SIGN** 

**SIGN** 

- 10.6.3.1. Causes all the Review SIGN buttons to reappear and the Approve buttons to disappear.
- 10.6.3.2. "Restart Review" and reason is recorded in History Log.
- 10.6.3.3. An e-mail is sent to each Reviewer that has not yet signed as a Reviewer. The email will have the subject line "Document Review Needed". The body of the e-mail will have the sentence "A document is ready for your review." It will have a hyperlink to this document's screen and a copy of the History Log.
- 10.6.4. When all the Reviewers have signed, the Approve Sign buttons appear.
- 10.7. Approvals Tab

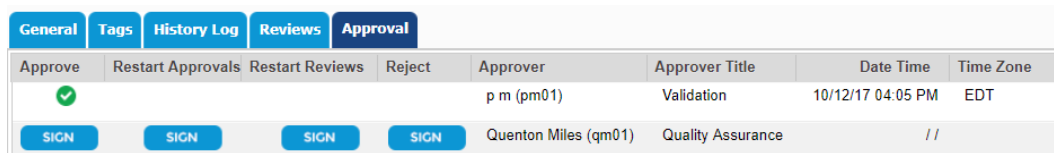

- 10.7.1. Approve: SIGN button that generates digital signature popup.
	- 10.7.1.1. When the first approval is obtained, the record is locked and no further changes can be made. The status on the HWW screen changes to "Locked". The event will be shown in the History Log.
	- 10.7.1.2. When a digital signature is completed, the SIGN button changes to a green check, and the user's name, ID, Job Function and date/time stamp will be displayed on that row. All other buttons on that row will be hidden.
	- 10.7.1.3. All fields on Create/Update Document Version screen read-only after approvals are completed.
- 10.7.2. Restart Approvals: SIGN button that causes the status to changes from "Locked" to "In-Process".
	- 10.7.2.1. All Approver will show the "Approve" button.
	- 10.7.2.2. An e-mail is sent to each Approver that has not yet signed as an Approver. The e-mail will have the subject line "Document Approval Needed". The body of the e-

mail will have the sentence "A document is ready for your review." It will have a hyperlink to this T screen and a copy of the History Log.

- 10.7.2.3. A log of signatures for approving and restarting will be displayed.
- 10.7.3. Reject: button that generates digital signature popup.
	- 10.7.3.1. The first "Reject" signature locks the document and the status on the HWW screen changes to "Rejected". The event will be shown in the History Log.
- 10.7.4. If all required approvers have signed using the "Approve" button, the status changes to "Approved". The event will be shown in the History Log.

### <span id="page-13-0"></span>11. Documents in Master Production Records

- 11.1. Document records attachments can be linked in Master Production Records.
	- 11.2. When choosing a file on the MPR Manufacturing Instructions, the files in the Document Management System list can be accessed and a hyperlink to that document record.
	- 11.3. When a documents is linked from the DMS to an MPR, the application will show a DMS

checkmark  $\bullet$  or  $\bullet$  in a DMS column on the Master Production Record Summary.

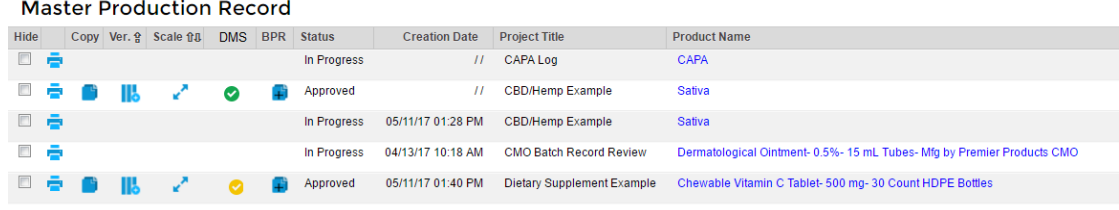

- 11.4. A green DMS checkmark indicates that all uploaded documents from the DMS are the same version as the version that is currently active in the DMS.
- 11.5. A yellow checkmark indicates that at least one document from the DMS has been up-versioned since the MPR was approved.
- 11.6. Document Tab on MPR: Shows the list of documents associated with this MPR.
- 11.7. When the Document tab is selected, the document detail page opens. This page that shows the documents within the MPR, where the document is located, the current document version and any new version #s for a document that has been up-versioned since the MPR was approved.

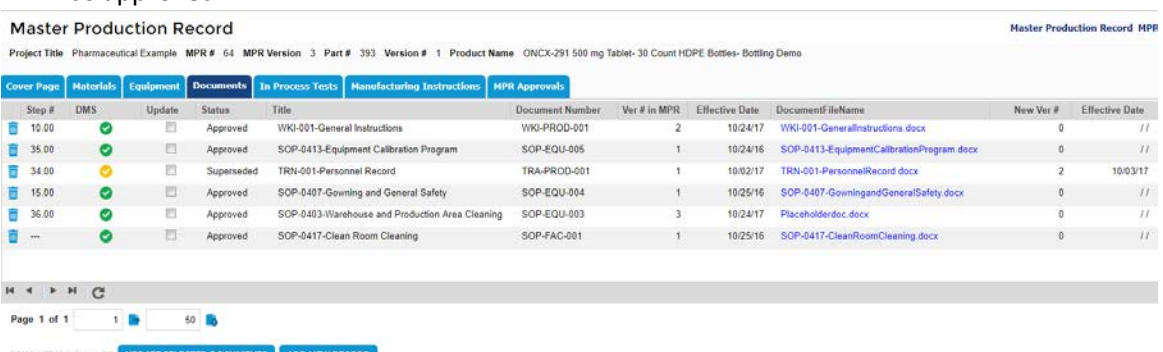

11.7.1. Step #: Manufacturing step in MPR where document that has been uploaded. If the document is from the Cover page, CP is shown in this column.

- 11.7.2. Status: current status DMS
- 11.7.3. Update: check box when selected (and the UPDATE SELECTED DOCUMENTS button is clicked) will change the link in the new MPR to the link of the document that was upversioned in both the Documents tab and in the corresponding manufacturing instruction step. This is only active in an in-process MPR.
- 11.7.4. Title: from DMS.
- 11.7.5. Document Number: from DMS
- 11.7.6. Ver # in MPR: Current document version on that step in this MPR.
- 11.7.7. Effective Date: from DMS for version in MPR
- 11.7.8. New Ver #: New document version # for up-versioned document. This only appears if an up versioned document exists.
- 11.7.9. Effective Date of new version: Effective Date of up-versioned documents. This only appears if an up versioned document exists.
- 11.7.10. Document File Name: Hyperlink to download document.
- 11.8. UPDATE SELECTED DOCUMENTS button is clicked) change the link in the new MPR to the link of the document that was up-versioned in both the Documents tab and in the corresponding manufacturing instruction step when the Update check box is selected. This is only visible in an in-process MPR.
- 11.9. ADD NEW RECORD
	- 11.9.1. Any document can be added to the list on the Documents tab by clicking the ADD NEW RECORD button.
	- 11.9.2. Documents added from outside the DMS will show just the title and the link to the document. A "---" will show in the Step # column.
	- 11.9.3. Documents added from the DMS will show data in all columns of the list. A "---" will show in the Step # column.
- 11.10. Adding documents on cover page or in MPR steps
	- 11.10.1. Any document can be added to the cover page or any manufacturing instruction in the MPR. The uploaded document will appear in the list in the Documents tab.

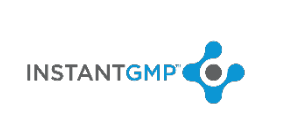

### <span id="page-15-0"></span>12. Documents in Batch Production Records

**Title:** 

12.1. When the Documents tab is selected in a Batch Production Record (BPR), a screen shows the list of documents associated with this BPR.

**Batch Production Record** 

Batch #: 0064-02-002

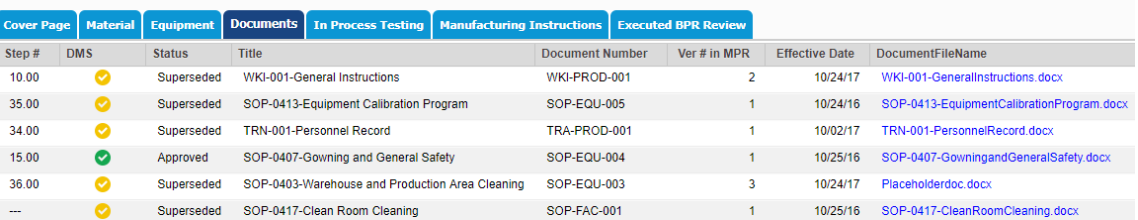

 $H \leftarrow \rightarrow H \left[ G \right]$ 

Page 1 of 1  $1 50<sub>o</sub>$ 

- 12.1.1. Step #: Manufacturing step in BPR where document that has been uploaded, CP if document is on Cover Page or "---"if document was uploaded from outside the DMS
- 12.1.2. Status: current status DMS
	- 12.1.2.1. Yellow Check Mark: the document version has been superseded since this BPR was generated.
	- 12.1.2.2. Green Check Mark: the document version is current.
- 12.1.3. Title: Name of document record in DMS.
- 12.1.4. Document Number: from DMS.
- 12.1.5. Ver # in MPR: Document version on that step in the corresponding MPR.
- 12.1.6. Effective Date: from DMS for version in MPR
- 12.1.7. Name: Hyperlink to download document.